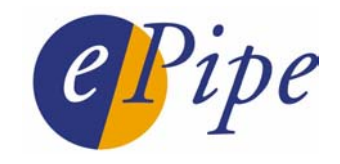

# Application Note

## Upgrading ePipe Firmware

## **Contents**

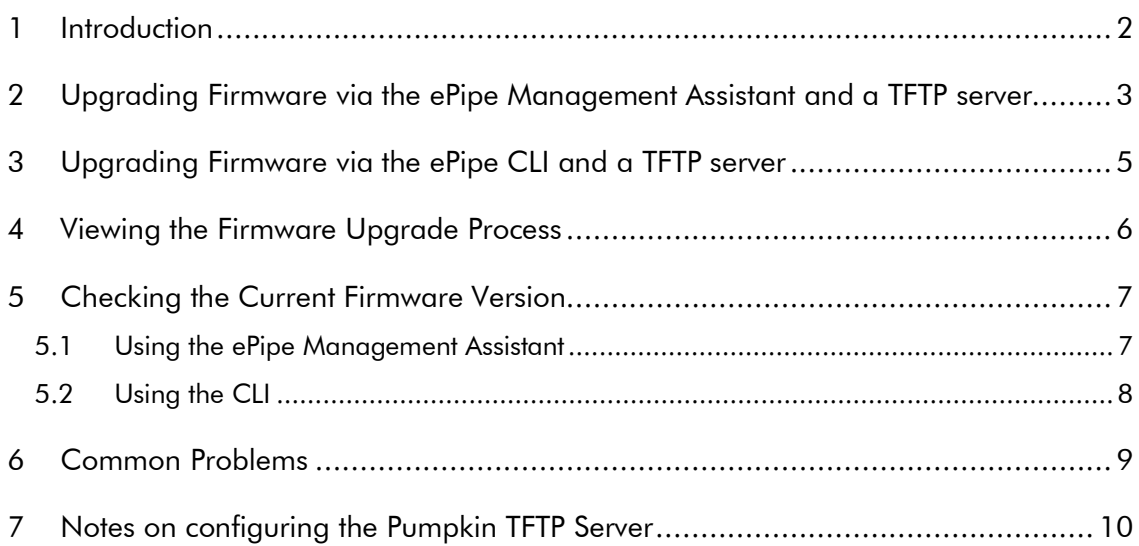

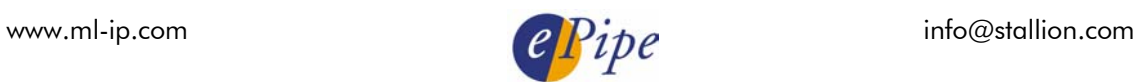

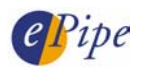

## <span id="page-1-0"></span>1 Introduction

ePipe periodically releases updates to the ePipe firmware to add new features to the ePipe and fix bugs or other problems. To allow this, ePipe's operating system image is held in a type of erasable memory commonly called flash memory. Flash memory is memory based on an erasable and programmable memory technology. This allows you to "flash" ePipe and perform upgrades without removing and replacing memory or ROM chips on the ePipe circuit board. Flash memory does not require power or batteries and the information in flash memory is retained even when ePipe is turned off.

There are two methods of upgrading the ePipe firmware:

- 1. Use the ePipe CLI (Command Line Interface) and a TFTP server You will need to download the firmware image from the ePipe web site [\(http://www.ml-ip.com/\)](http://www.ml-ip.com).
- 2. Use the ePipe Management Assistant and a TFTP server You will need to download the firmware image from the ePipe web site [\(http://www.ml-ip.com/\)](http://www.ml-ip.com).

Before performing a firmware upgrade, please take note of the following important information:

Firmware is periodically released by ePipe and is available from the ePipe web site in the Support area. Please check the web site for the latest firmware release prior to upgrading your ePipe.

During the firmware upgrade the following events occur:

- 1. ePipe unit reboots for the first time.
- 2. ePipe unit downloads the firmware and checks the validity of the file.
- 3. ePipe unit downloads the firmware for a second time. ePipe erases its flash memory in preparation for writing the new firmware image into flash memory and then writes the firmware image into flash memory.
- 4. ePipe unit reboots for the second time, and is now running the new firmware.
- NOTE: Due to the fact that the ePipe unit will reboot during the upgrade process, you can only upgrade the firmware via Ethernet 1, <u>not</u> via any other link such as a dial-up modem, ADSL service or any other Ethernet port. Ethernet 1 should always be used to connect the ePipe to your internal LAN.

CAUTION: Never terminate the update process once it has been started. Always allow the firmware upgrade process to complete or recover itself. If the upgrade process stops half way through, data in the flash ROM may be corrupted. The ePipe unit may not be able to start up; if so, send the unit back for repair.

#### SPECIAL NOTE: RE: 2.3.X Firmware (and later)

When upgrading from 1.x.x firmware to 2.3.x (or later) firmware for the first time, four (4) downloads of the binary firmware image file will be performed. Therefore, do NOT use the eFlash utility to upgrade ePipe units to 2.3.x (or later). Only use a TFTP server and option 1 or option 2 (above).

#### SPECIAL NOTE: RE: Users Upgrading from firmware version 1.0.8 or lower

When upgrading from firmware version 1.0.8 or lower up to 2.3.x – be aware that you must perform an incremental upgrade. Upgrade to firmware version 1.0.9 first and then follow the same procedure to upgrade to version 2.3.1. The special note given above still applies – do not use the eFlash utility.

#### <span id="page-2-0"></span>2 Upgrading Firmware via the ePipe Management Assistant and a TFTP server

ePipe supplies firmware updates as binary flash firmware image files which can be downloaded directly into the ePipe from a TFTP server. To be able to do this you must already have a functioning TFTP server on your network. Most UNIX operating systems have a TFTP server, although it may not be ready for use until it is configured. Windows operating systems are not supplied with a TFTP server, however there are third party TFTP servers that can be downloaded from the Internet. An easy to use example of a TFTP server for Windows is "Pumpkin" from Klever Group, Inc. [\(http://www.klever.net/\)](http://www.klever.net)<sup>1</sup>. Please view section 7 in this document for notes on configuring Pumpkin. For extra information on configuring your chosen TFTP server, consult your TFTP server or operating system documentation.

The ePipe Management Assistant is the internal configuration software of the ePipe and can be accessed using any JavaScript-enabled web browser by browsing to the ePipe's IP address.

Follow these steps to upgrade your ePipe using a TFTP server and the ePipe Management Assistant:

- 1. Ensure your TFTP server is operational and files can be downloaded from the server's download directory.
- 2. Download the flash firmware image file from the ePipe web site [\(http://www.ml](http://www.ml-ip.com)[ip.com/\)](http://www.ml-ip.com) and copy it to the download directory of your TFTP server. All downloads are available from the download options in the Support area. The name of the file will be similar to "epipe2X00-flash-NNN.bin" where X is 1, 2 or 3 (representing the 2100, 2200 or 2300 series of ePipe) and NNN is the firmware version number. E.g. epipe2200-flash-109.bin is the file name of the firmware image for a 2200 series ePipe with version number 1.0.9.
- 3. Using a web browser, browse to the ePipe's IP address and navigate to the Advanced page. If you are prompted to login, provide the name and password of a privileged user. The default privileged user is "root" and the default password is "system".
- 4. Select the "Update" option at the bottom of the Advanced page. The figure below shows the page that will be displayed.
- 5. On the "Firmware Flash Upgrade Configuration" page, type in the name of the firmware image file and the IP address of your TFTP server in the spaces provided ("*File:*" and "*Host:*" respectively). When finished, click on the "Update Flash Firmware Image" button.

NOTE: Once the "Update Flash Firmware Image" button has been pressed, the ePipe will immediately reboot and start the firmware upgrade process. This will disconnect all users and other connections.

6. After about 90 seconds, the firmware upgrade process should have finished and the browser should load the ePipe's home page. You can also click on the "Refresh" button on this page to manually load the ePipe home page. (Note that the "Refresh" button does **NOT** refer to the browser's refresh button.)

l  $^1$  NOTE: ePipe makes no warranty, either expressed or implied, as to the usefulness or capabilities of any software herein mentioned. Use of any software referred to in this document is at the sole discretion of the reader.

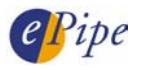

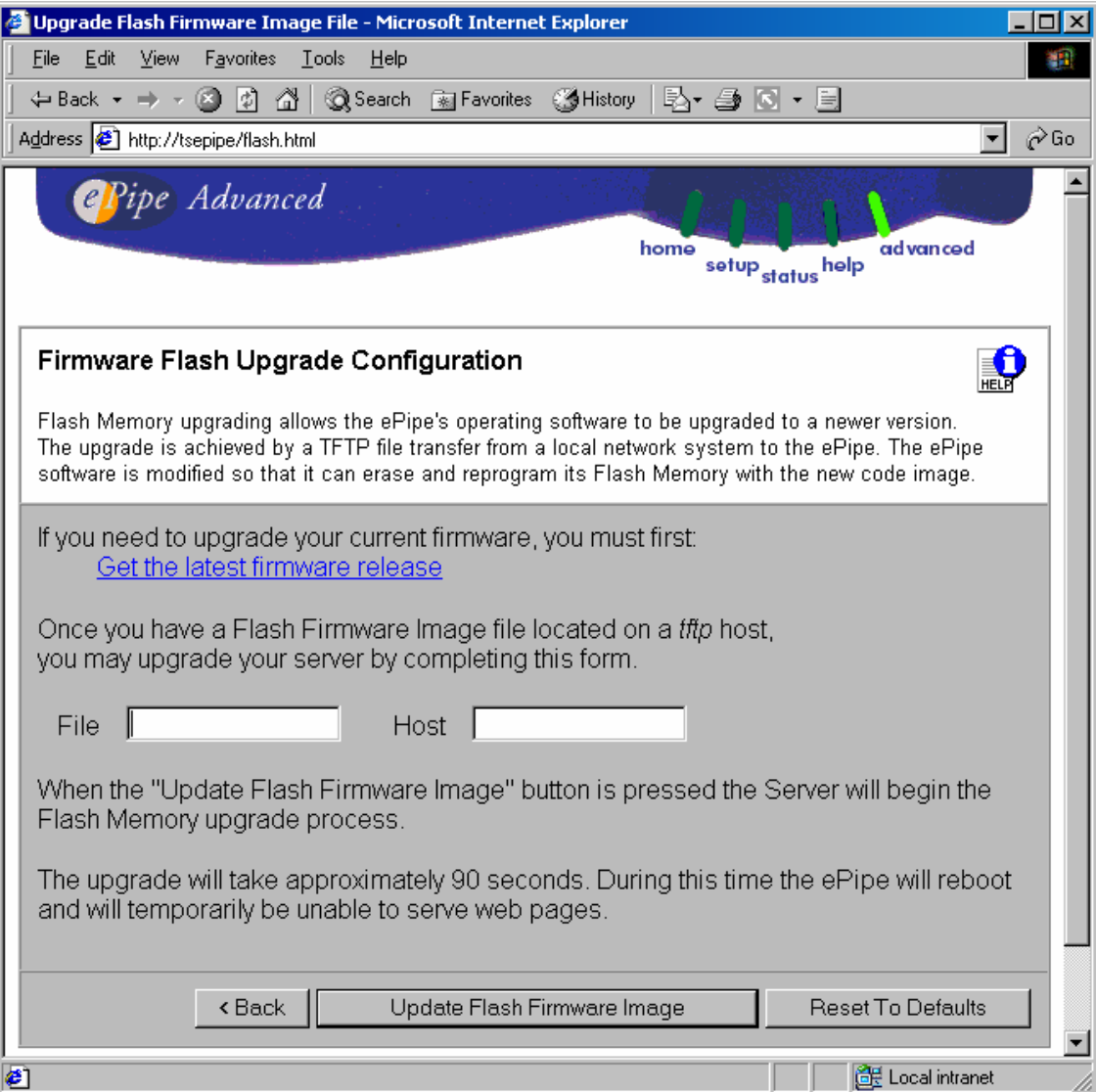

This completes the upgrade. See "Viewing the Firmware Upgrade Process" for problem diagnosis or "Checking the Current Firmware Version" to check the revision of firmware before and after the upgrade.

<span id="page-4-0"></span>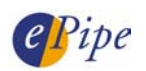

#### 3 Upgrading Firmware via the ePipe CLI and a TFTP server

ePipe also supplies firmware updates as binary flash firmware image files which can be downloaded directly into the ePipe from a TFTP server. To be able to do this you must already have a functioning TFTP server on your network. Most UNIX operating systems have a TFTP server, although it may not be ready for use until it is configured. Windows operating systems are not supplied with a TFTP server, however there are third party TFTP servers that can be downloaded from the Internet. An easy to use example of a TFTP server for Windows is "Pumpkin" from Klever Group, Inc. [\(http://www.klever.net/\)](http://www.klever.net)<sup>2</sup>. Please view section 7 in this document for notes on configuring Pumpkin. For extra information on configuring your chosen TFTP server, consult your TFTP server or operating system documentation.

Follow these steps to upgrade your ePipe using a TFTP server and the CLI (Command Line Interface):

1. Login to the ePipe via the console port or via a telnet session as a privileged user. The default privileged user is "root" and the default password is "system".

If you login via the console port you will need a dumb terminal or terminal emulation software on your PC to access the console and it will need to be configured at the following serial communication parameters:

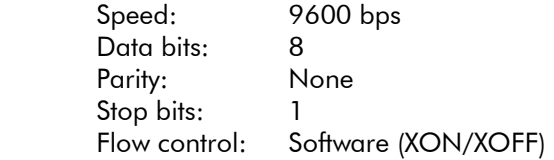

NOTE: If you login via a telnet session, you will not be able to see the progress of the firmware upgrade process. You will need to use the ePipe console port to see the upgrade status information. (See Section 5, below.)

2. Type in the following command to configure the ePipe for the upgrade. Note that the upgrade will not start until the ePipe is rebooted.

>> DEFINE SERVER FLASHFILE file\_name HOST ip\_address TRACE ENABLED

Where: file\_name is the name of the firmware image file on the TFTP server. ip address is the IP address of the TFTP server.

3. Reboot the ePipe using the "REBOOT" command. The reboot will happen immediately and all active users and connections will be disconnected. Once the ePipe has started, the upgrade process will commence. The ePipe will download the firmware from the TFTP server twice and, once the firmware has been written to flash memory, the ePipe will reboot for the second and last time. If you are using the console port then you will see the progress of the upgrade.

This completes the upgrade. See "Viewing the Firmware Upgrade Process" for problem diagnosis or "Checking the Current Firmware Version" to check the revision of firmware before and after the upgrade.

l  $^2$  NOTE: ePipe makes no warranty, either expressed or implied, as to the usefulness or capabilities of any software herein mentioned. Use of any software referred to in this document is at the sole discretion of the reader.

<span id="page-5-0"></span>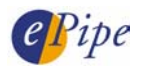

### 4 Viewing the Firmware Upgrade Process

If you wish to view the progress of the firmware upgrade via the ePipe console port then follow the steps below:

- 1. Attach a dumb terminal or PC with a terminal emulator to the ePipe console port. A convenient alternative is to use the HyperTerminal software that comes with most versions of Microsoft Windows and is available in 'Accessories'. Use the supplied DB9 console cable or any cross-over serial cable to connect the terminal or PC COM port to the console port of the ePipe.
- 2. Configure the dumb terminal or terminal emulator on its local serial port with the following serial communication parameters:

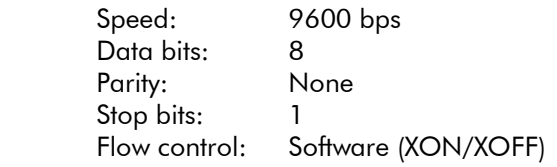

3. Start the firmware upgrade process and watch the output on the screen of the terminal. Ensure that you set the trace option to enabled to see the full output. The figure below shows an example output of a firmware update starting at the first reboot.

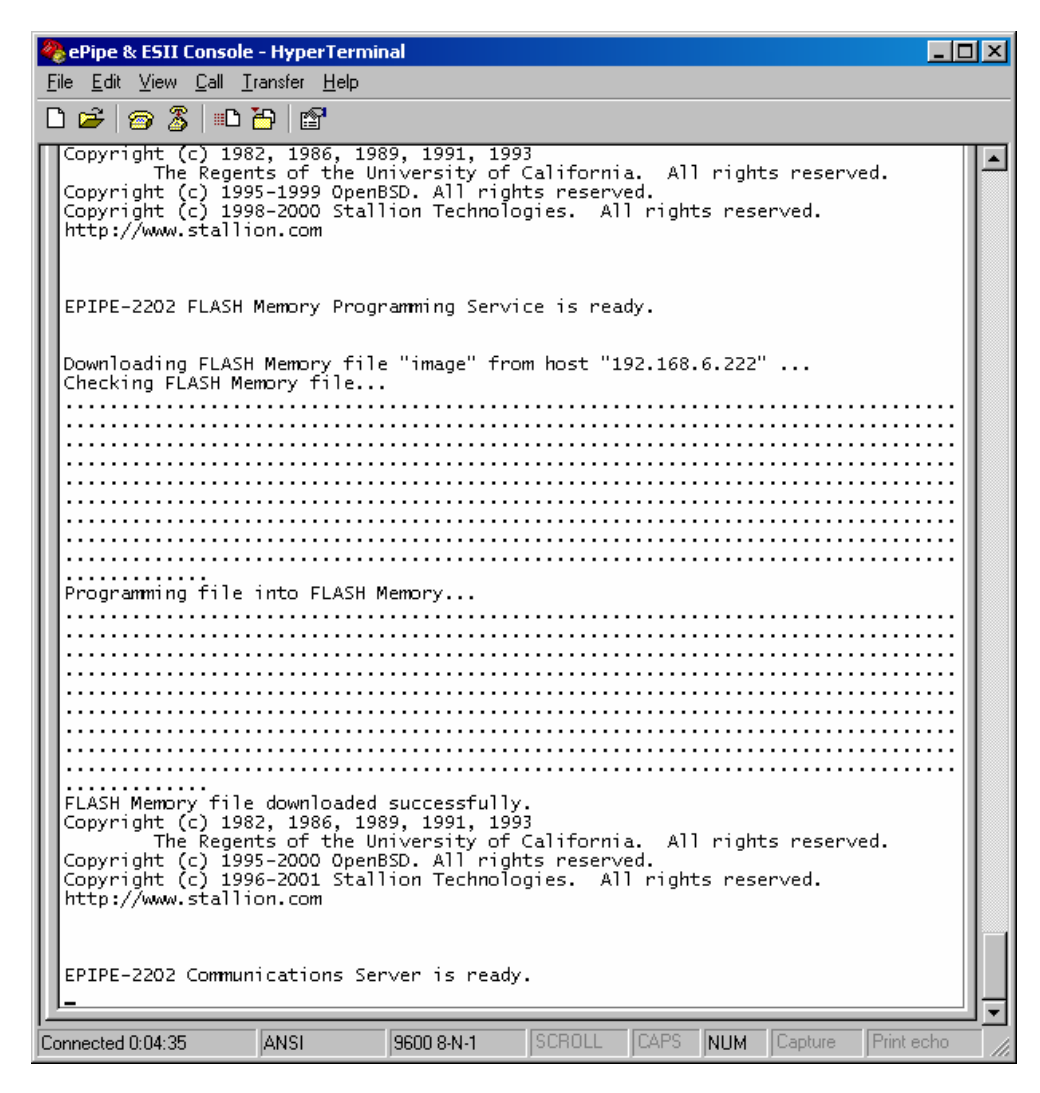

<span id="page-6-0"></span>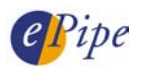

## 5 Checking the Current Firmware Version

Before a firmware upgrade is started, it is important to check the current version of firmware in the ePipe. When using either of the upgrade methods requiring a TFTP server, the upgrade process does not check or show the current firmware version in the ePipe, so it is important to check the current version prior to doing the upgrade.

<span id="page-6-1"></span>There are several ways to check the current version of firmware in the ePipe.

#### *5.1 Using the ePipe Management Assistant*

You can check the current version of firmware at any time by simply browsing to the ePipe and navigating to the Help > About page. This will display a page similar to that displayed below.

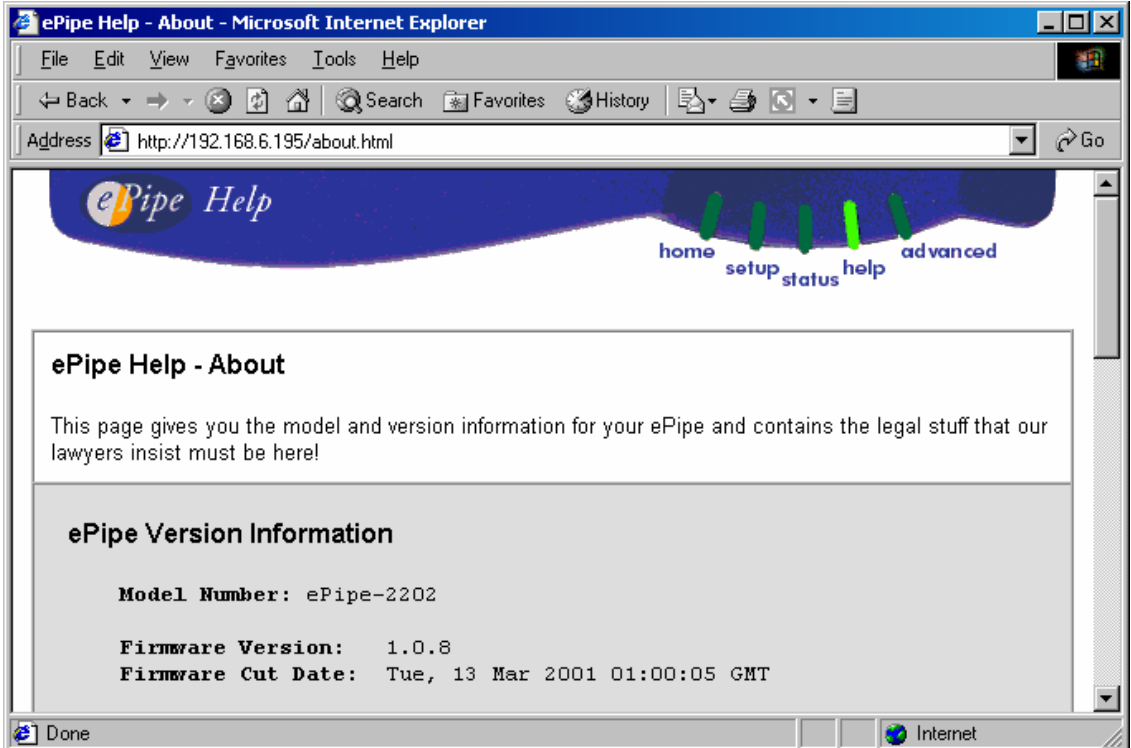

Note that the model and firmware version are shown.

<span id="page-7-0"></span>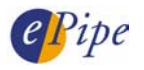

#### *5.2 Using the CLI*

You can check the current version of firmware at any time by using the ePipe CLI (Command Line Interface). The CLI can be accessed via a telnet session or via the console port of the ePipe. Simply login as a privileged user and run either of the following commands:

>> IDENTIFICATION

OR

>> SHOW SERVER

The diagram below shows a sample of the output you would expect to see. The output of both commands is shown. In this case, HyperTerminal was used to access the console port.

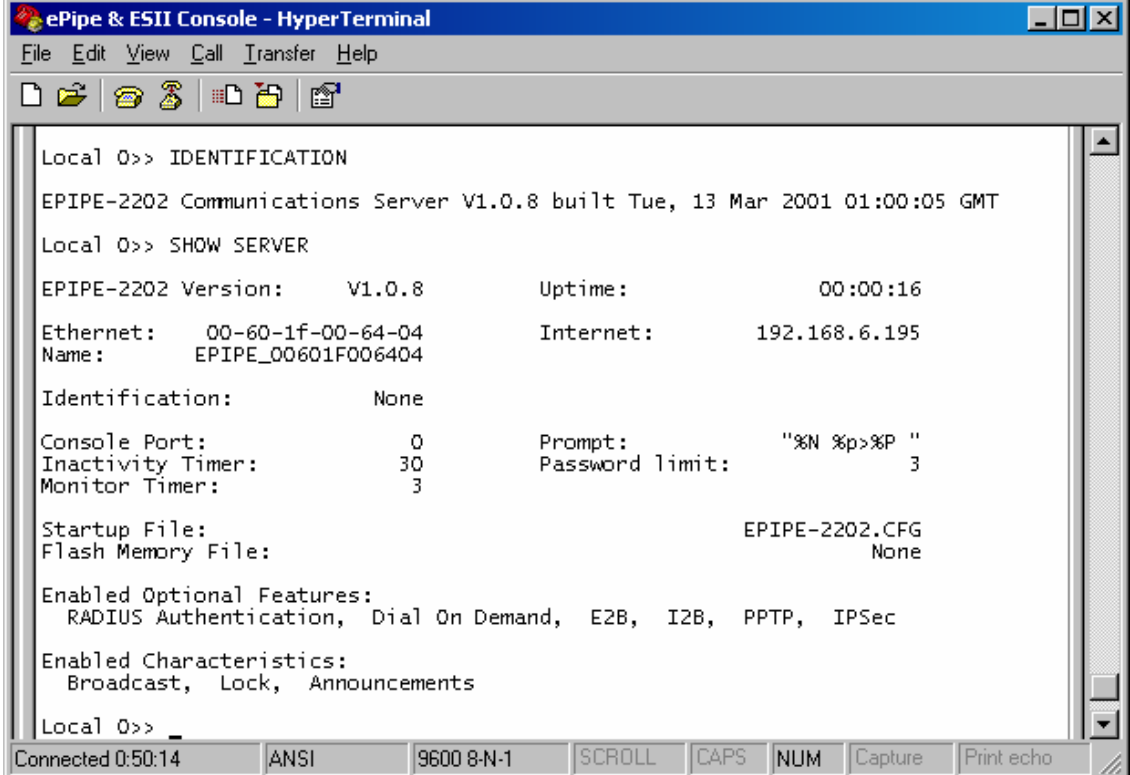

<span id="page-8-0"></span>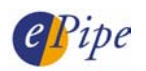

## 6 Common Problems

If you are having problems upgrading the firmware of your ePipe, read the following list of problems and solutions for assistance.

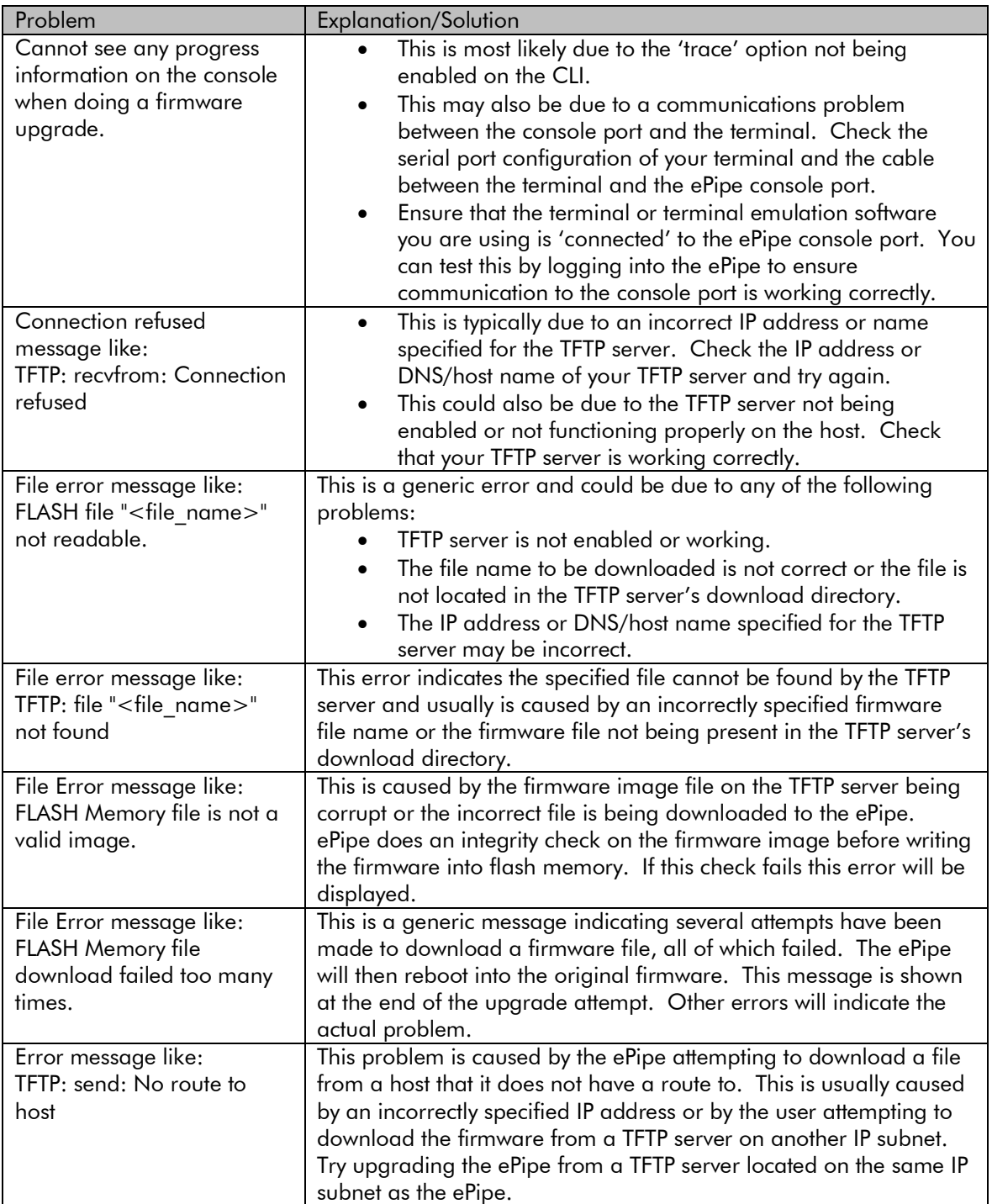

<span id="page-9-0"></span>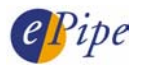

#### 7 Notes on configuring the Pumpkin TFTP Server

An easy to use example of a TFTP server for Windows is "Pumpkin" from Klever Group, Inc. [\(http://www.klever.net/\)](http://www.klever.net)<sup>3</sup>. When configuring the Pumpkin TFTP server we recommend that you set the "Read Request Behaviour" to "Give all files". Otherwise the download of the flash image will timeout if the prompt from Pumpkin is not answered quickly enough.

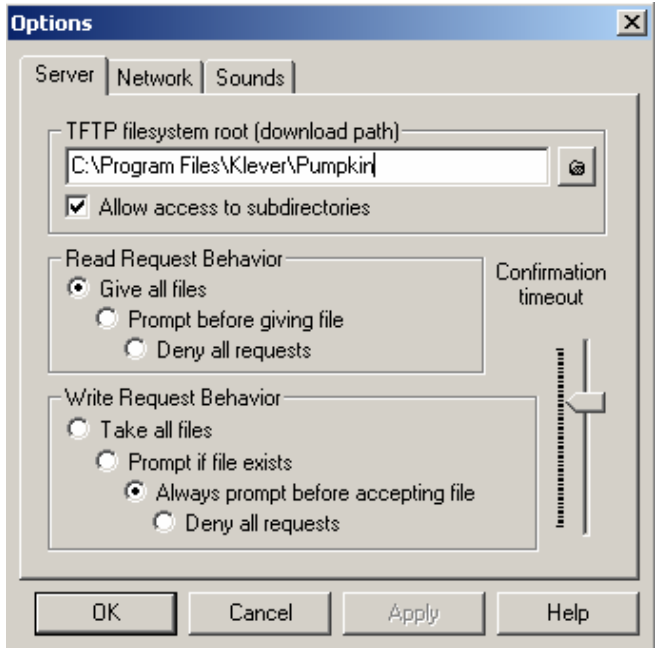

INFORMATION CONTAINED IN THIS DOCUMENT (referred to as an Application Note) IS PROVIDED "AS IS" WITHOUT WARRANTY OF ANY KIND BY STALLION TECHNOLOGIES, EITHER EXPRESSED OR IMPLIED, INCLUDING BUT NOT LIMITED TO THE IMPLIED WARRANTIES OF MERCHANTABILITY AND/OR FITNESS FOR A PARTICULAR PURPOSE.

The user assumes the entire risk as to the accuracy and the use of this Application Note. This Application Note may be copied and distributed subject to the following conditions:

1) All text must be copied without modification and all pages must be included.

- 2) If software is included, all files on the disk(s) must be copied without modification.
- 3) All components of this Application Note must be distributed together.
- 4) This Application Note may not be distributed for profit.

Copyright (C) 2003 ePipe Pty. Ltd. All Rights are Reserved.

For further information, contact ePipe by sending email to support@ml-ip.com, quoting the name of this paper in the subject header.

Document Number: AN-EP-002 First Edition: March, 2001 Keywords:: firmware flash upgrade TFTP

l  $^3$  NOTE: ePipe makes no warranty, either expressed or implied, as to the usefulness or capabilities of any software herein mentioned. Use of any software referred to in this document is at the sole discretion of the reader.